# Browse Job Seekers

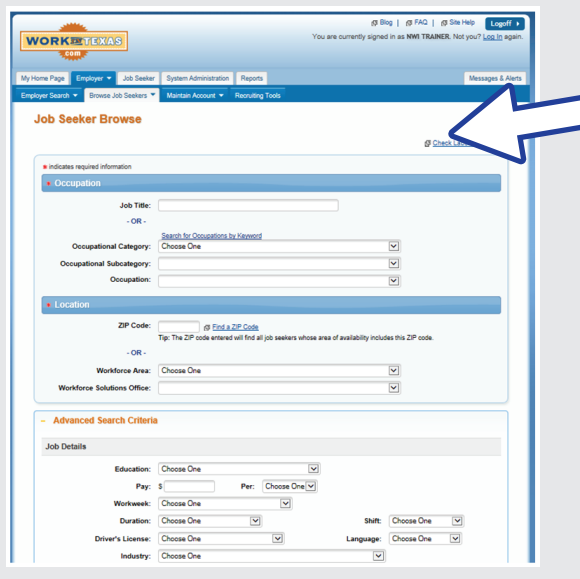

# Search for Qualified Candidates

Running a match in WIT is not the only way to find job candidates. Sometimes you have to be creative to find just the right candidate. This tool is meant to help you do just that!

## use the Browse function, AKA "query"

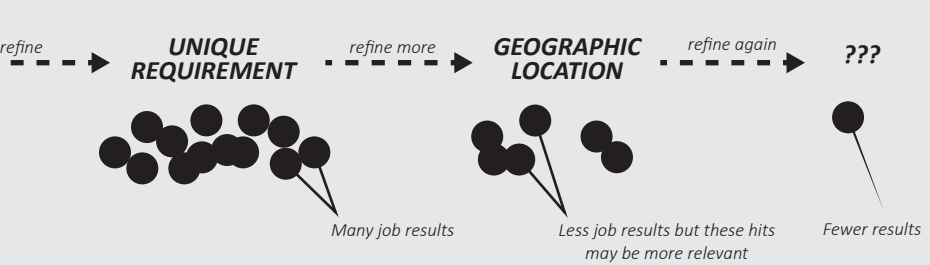

## Consider Other Occupations with Similar Skills

# Look at Similar Job Postings

# Market

### Keep a list of customers you've screened

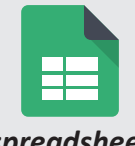

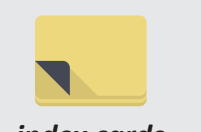

## Run the Unemployment Insurance Claimant List Report

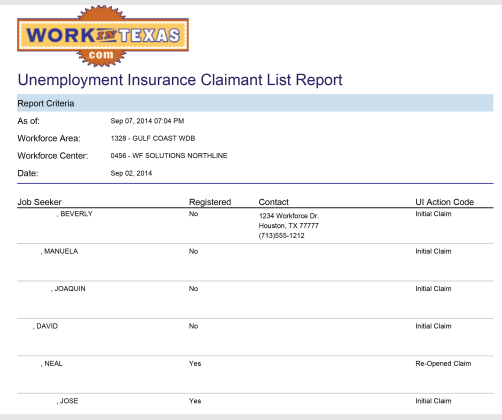

## Run a WorkInTexas Ad hoc Report

Use the Browse function (some staff call this a *query*) in

e Browse function (some staff call this a *query*) in Start with the job posting you're working as a base, but then refine or specify some of WorkInTexas to find qualified candidates. the criteria. For example, use *Job Seeker Browse―Text* to enter a unique word or phrase that will match to that same word or phrase on the job candidate's profile. This allows you to use common words specific to an occupation or industry like, "TWIC" or "PTIN" or "Peoplesoft." If you get too many matches, add additional criteria, such as location. The more criteria you enter, the fewer but hopefully better, matches you'll get. However, when you are too specific, you can easily miss good candidates with poor applications. Using one or two unique items to search may actually give you more options from which to choose than a very narrowly defined search.

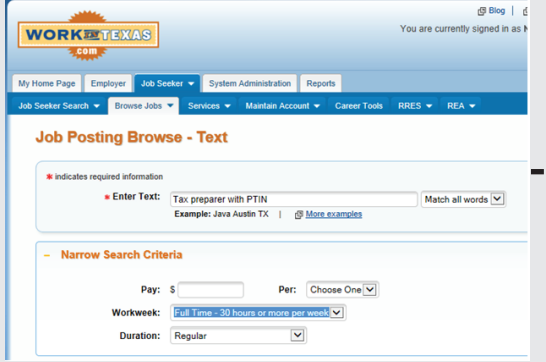

*Job Postings by Occupation Report*.<br> *Job Postings by Occupation Report use specific filters like Workforce Area**and Occupational Category and Occupational Category*

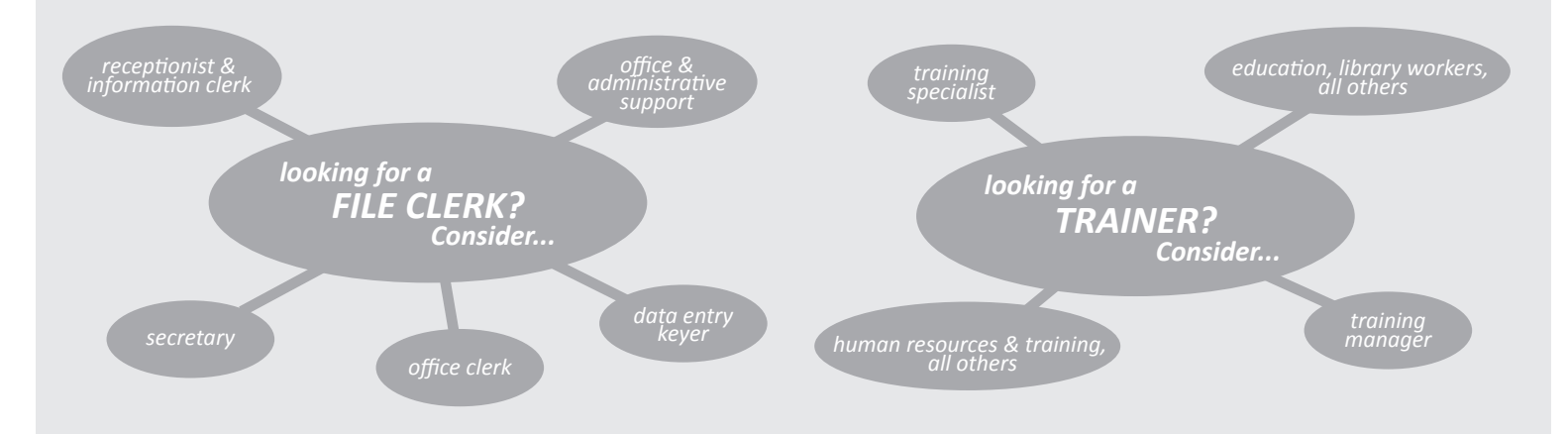

Find job postings similar to the one you're working by running the

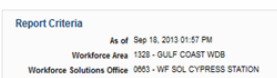

### *use the "Interested Open" list*

Use this report to find postings with occupations similar to the occupation

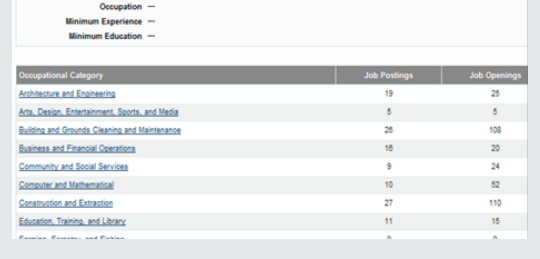

for which you're searching. By selecting specific filters, such as the Workforce Area and Occupational Category, you can narrow the list. Then, review the job candidates who were referred to these postings and contact those who are qualified.

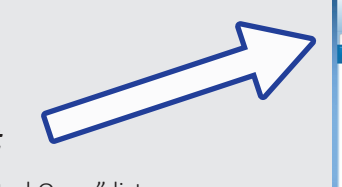

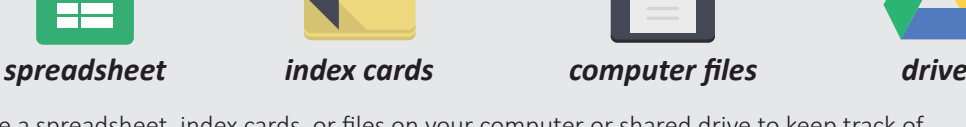

Use a spreadsheet, index cards, or files on your computer or shared drive to keep track of candidates you've contacted and their job search information. Order it by occupation so the next time you get an opening for that particular occupation, you can easily and quickly find job ready candidates with good contact information. Be sure to keep the file updated!

> This report gives you a list of people who filed for unemployment insurance (UI). Although you can't organize the list by occupation, the job candidates on this list have recent work experience, are more likely to have current contact information, and should be ready to interview "on-the-spot!"

You can define the criteria on an Ad hoc Report in WorkInTexas to return a list of customers who have a specific occupation on their application. To run the report:

- Access the Report tab in WIT
- Choose **Ad hoc Reports > Add Report**
- Complete the following fields:
	- º **Status**: Choose Final
	- º Enter a **Name** and **Description** for the report
	- º Choose **Output Type: Excel** Enter the **SQL Code** (From the *Occupation Ad hoc Report SQL Job Aid* under the resources tab in the NWI Learning Management System)
	- º Click **Generate**

We encourage job seekers to network—and so should you! Networking is still the best way for job seekers and employers to find each other. The key to networking is to market what you're "selling"—in this case the job posting. Market to both internal and external customers.

### *INTERNAL EXTERNAL*

- ECs
- PSRs
- Resource Specialists
- Other Staffing Specialists
- Greeters
- Morning huddle share
- Email blasts

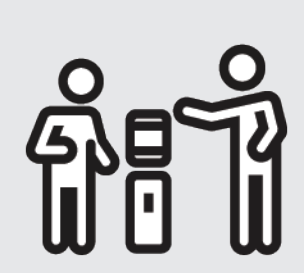

• Hot Jobs board

• Employers

- Resource area announcements
- College placement departments
- Social media
- Professional organizations

### *What's the difference between a match and a browse?*

A match is an automatically generated list of applicants who meet the mandatory job requirements.

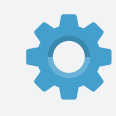

A browse is a **manual** search for qualified applicants. You can enter any search criteria you like when you're browsing.

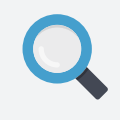

## *MARKET WHAT YOU'RE "SELLING!"*

View a qualified customer's "Interested Open" list. There could be some qualified job candidates on those postings.

# Other Ways to Find Qualified Candidates